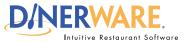

This Quick Start Guide is Intended for users with login privileges.

#### **Payroll Reports**

**ALL USERS** 

Dinerware provides payroll reports for employees that are paid hourly.

### **Print Tip:**

To print a report, a printer must be installed in the Windows environment.

# **How to Run a Payroll Report**

Two common reports that management will access are the RFO, or Restaurant Financial Overview, and the payroll report.

## The reports screen

**Log in** to the terminal using a four-digit PIN.

**1.** From the order entry screen, touch 'Manager' at the top right of the screen.

The manager screen appears.

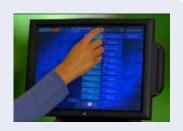

- 2. Touch 'Reports'. The reports screen appears.
- **3.** From the upper left drop down menu, **select Labor.** (By default, sales reports appear first.)
- **4.** Use the **view pane** that appears and **highlight the report** desired.

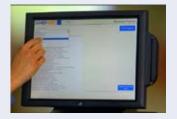

- **5. Select the date and time** via the calendar and clock icons.
- **6.** Touch **'Show Report'** on the right of the screen.

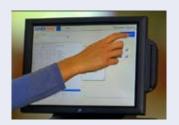

Once the report appears, the report can be saved in an Excel file format.